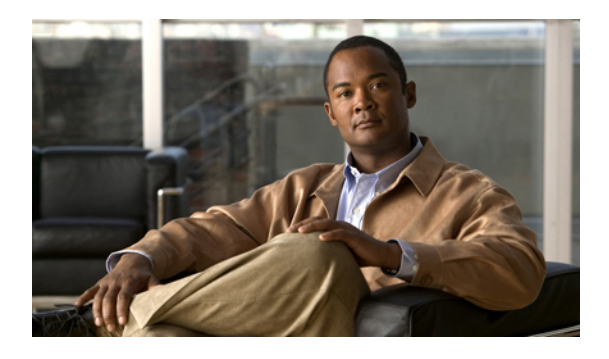

# **Configuring Primary Authentication**

This chapter includes the following sections:

- Primary [Authentication,](#page-0-0) page 1
- Remote [Authentication](#page-0-1) Providers, page 1
- Creating an LDAP [Provider,](#page-1-0) page 2
- Editing an LDAP [Provider,](#page-3-0) page 4
- Deleting an LDAP [Provider,](#page-4-0) page 5
- Selecting a Primary [Authentication](#page-4-1) Service, page 5

## <span id="page-0-0"></span>**Primary Authentication**

Cisco VNMC supports two methods to authenticate user logins:

- Local to Cisco VNMC
- Remote through LDAP

The role and locale assignment for a local user can be changed on Cisco VNMC. The role and locale assignment for a remote user can be changed on LDAP. If any of the following information related to a user is modified, the administrator must delete all the existing sessions of that user so that the new privileges take effect:

- the assigned role for a user
- the assigned locale for a user
- the privilege for a role that is assigned to a user
- the organization in a locale that is assigned to a user

## <span id="page-0-1"></span>**Remote Authentication Providers**

If a system is configured for the supported remote authentication services, you must create a provider for that service to ensure that Cisco VNMC can communicate with it.

#### **User Accounts in Remote Authentication Services**

You can create user accounts in Cisco VNMC or in the remote authentication server.

The temporary sessions for users who log in through remote authentication services can be viewed through the Cisco VNMC GUI.

#### **User Roles and Locales in Remote Authentication Services**

If you create user accounts in the remote authentication server, you must ensure that the accounts include the roles and locales those users require for working in Cisco VNMC and that the names of those roles and locales match the names used in Cisco VNMC. If an account does not have the required roles and locales, the user is granted only read-only privileges.

#### **LDAP Attribute for User**

In Cisco VNMC, the LDAP attribute that holds the LDAP user roles and locales are preset. This property is always a name-value pair. For example, by default CiscoAvPair specifies the role and locale information for the user and if the filter is specified, the LDAP search is restricted to those values that match the defined filter. By default, the filter is sAMAccountName=\$userid. The user can change these values to match the setting on the LDAP server. When a user logs in, Cisco VNMC checks for the value of the attribute when it queries the remote authentication service and validates the user. The value should be identical to the username.

An example of LDAP property settings is as follows:

- **Timeout**—30
- **Retries**—1
- **Attribute**—CiscoAvPair
- **Filter**—sAMAccountName=\$userid
- **Base DN**—DC=cisco, DC=com (The specific location in the LDAP hierarchy where Cisco VNMC will start the query for the LDAP user.)

### <span id="page-1-0"></span>**Creating an LDAP Provider**

#### **Before You Begin**

Configure users with the attribute that holds the user role and locale information for Cisco VNMC. You can use an existing LDAP attribute that is mapped to the Cisco VNMC user roles and locales or create a custom attribute, such as the CiscoAVPair attribute, which has an attribute ID of 1.3.6.1.4.1.9.287247.1. When you add the LDAP user to the LDAP server, specify the role and locale in the attribute (for example, shell:roles=network,aaa shell:locale=sanjose,dallas)

Configure the properties for the LDAP provider connections in Cisco VNMC.

#### **Procedure**

- **Step 1** In the **Navigation** pane, click the **Administration** tab.
- **Step 2** In the **Navigation** pane, click the **Access Control** subtab.
- **Step 3** In the **Navigation** pane, select the **LDAP** node.
- **Step 4** In the **Work** pane, click the **Create LDAP Provider** link.
- **Step 5** In the **Create LDAP Provider** dialog box:
	- a) Complete the following fields with the information about the LDAP service you want to use:

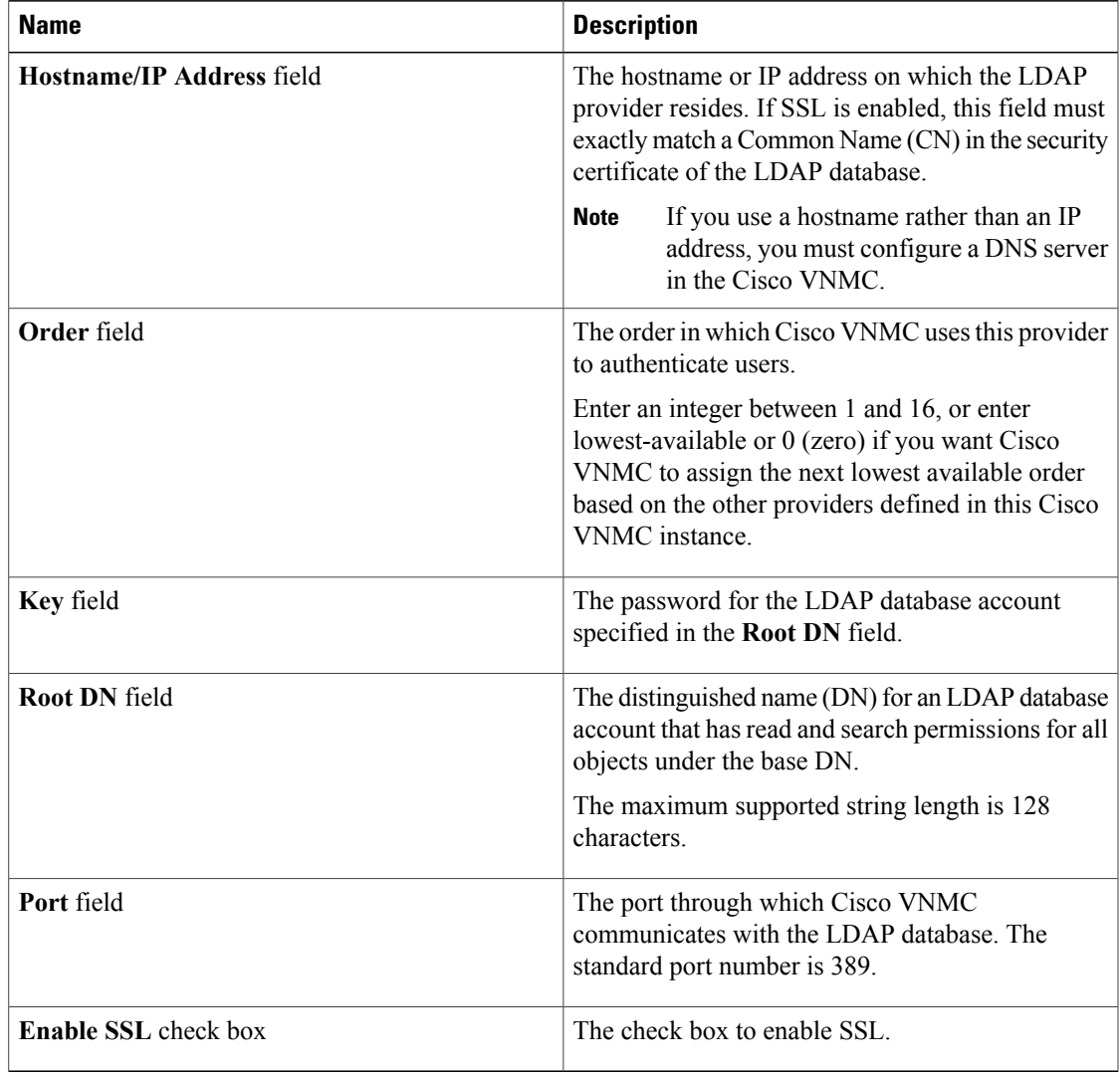

#### b) Click **OK**.

An example of creating an LDAP provider is as follows:

- **Hostname/IP Address**—Provider-blr-sam-aaa-10.cisco.com
- **Order**—1 (To assign the next lowest available order)
- **Key**—xxxxxx (The password of the LDAP database account specified in the **Root DN** field.)
- **Root DN** CN=bob,DC=cisco,DC=com (The value of CN is the name of a user with query privileges. DC refers to the location in the LDAP directory where a user is created.)
- **Port**—389
- **Enable SSL**—check box

#### **What to Do Next**

Select LDAP as the primary authentication service. For more information, see [Selecting](#page-4-1) a Primary [Authentication](#page-4-1) Service, on page 5.

### <span id="page-3-0"></span>**Editing an LDAP Provider**

#### **Procedure**

- **Step 1** In the **Navigation** pane, click the **Administration** tab.
- **Step 2** In the **Navigation** pane, click the **Access Control** subtab.
- **Step 3** In the **Navigation** pane, select the **LDAP** node.
- **Step 4** In the **Work** pane, click on an *LDAP Provider\_name*.
- **Step 5** Click on the **Edit** link.
- **Step 6** In the **Edit** dialog box:
	- a) Modify the appropriate fields with the information about the LDAP service you want to use:

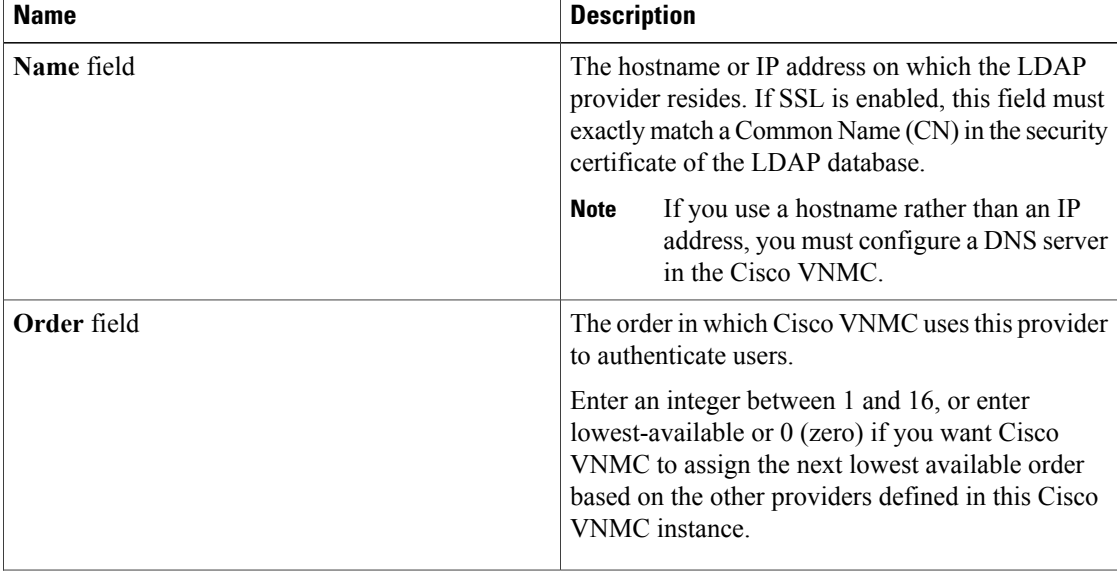

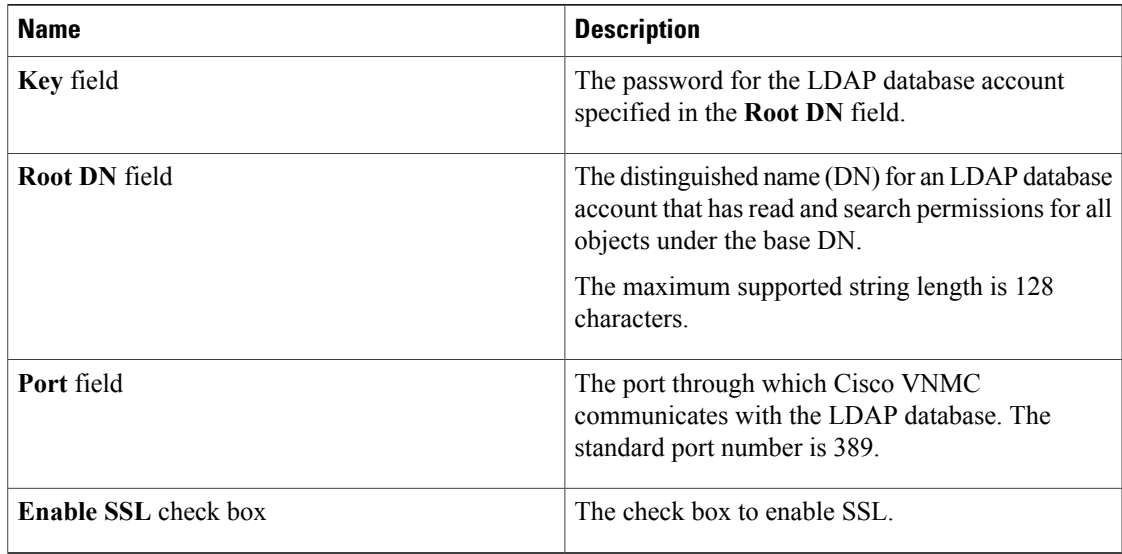

#### b) Click **OK**.

## <span id="page-4-0"></span>**Deleting an LDAP Provider**

#### **Procedure**

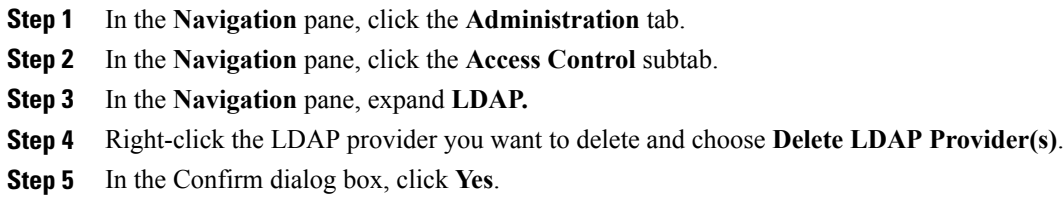

## <span id="page-4-1"></span>**Selecting a Primary Authentication Service**

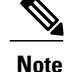

If the default authentication is set to LDAP, and the LDAP servers are not operating or unreachable, the local admin user can login any time and make changes to the AAA system.

#### **Procedure**

- **Step 1** In the **Navigation** pane, click the **Administration tab**.
- **Step 2** In the **Navigation** pane, click the **Access Control** subtab.
- **Step 3** In the **Navigation** pane click the **Authentication** node.
- **Step 4** In the **Work** pane, click the **Properties** tab.
- **Step 5** On the **Properties** tab, complete the following fields:

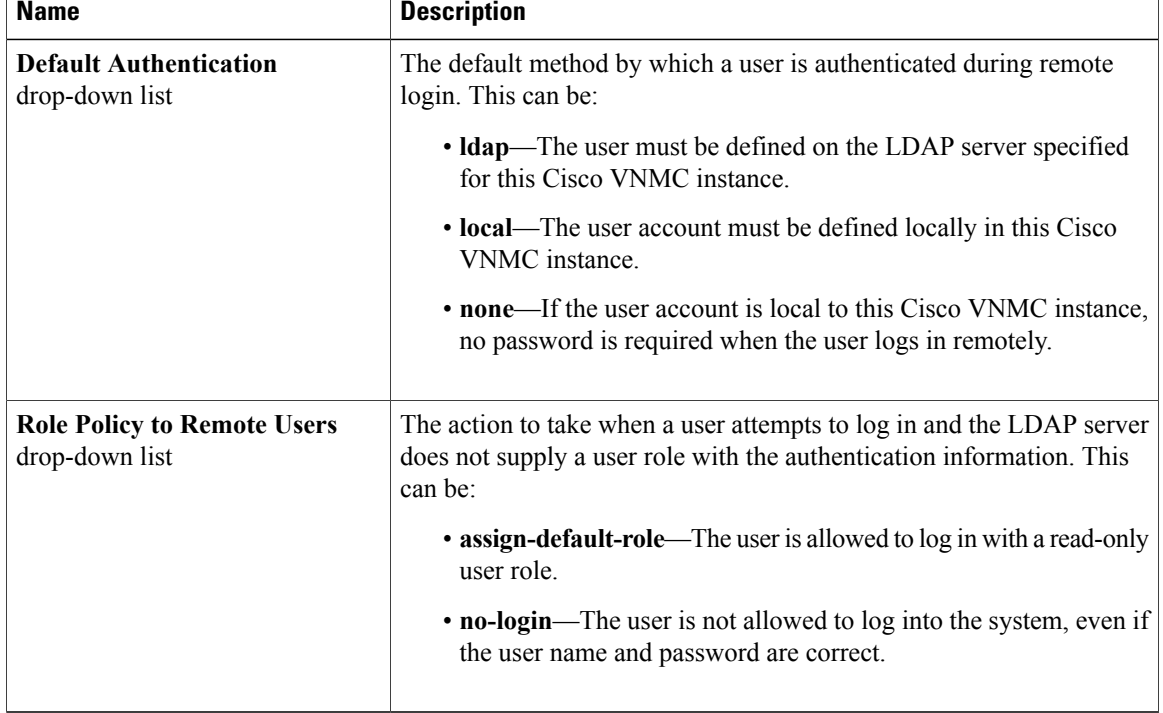

**Step 6** Click **Save**.